# Northwestern | myHR

## **Online Additional Pay**

### myHR Administration

#### **Submitting an Additional Pay Request Online**

Any user with access to Additional Pay, including approvers, may initiate an additional pay request. All users have the ability to request payment to *any* employee, regardless of the department or school/unit in which the employee resides.

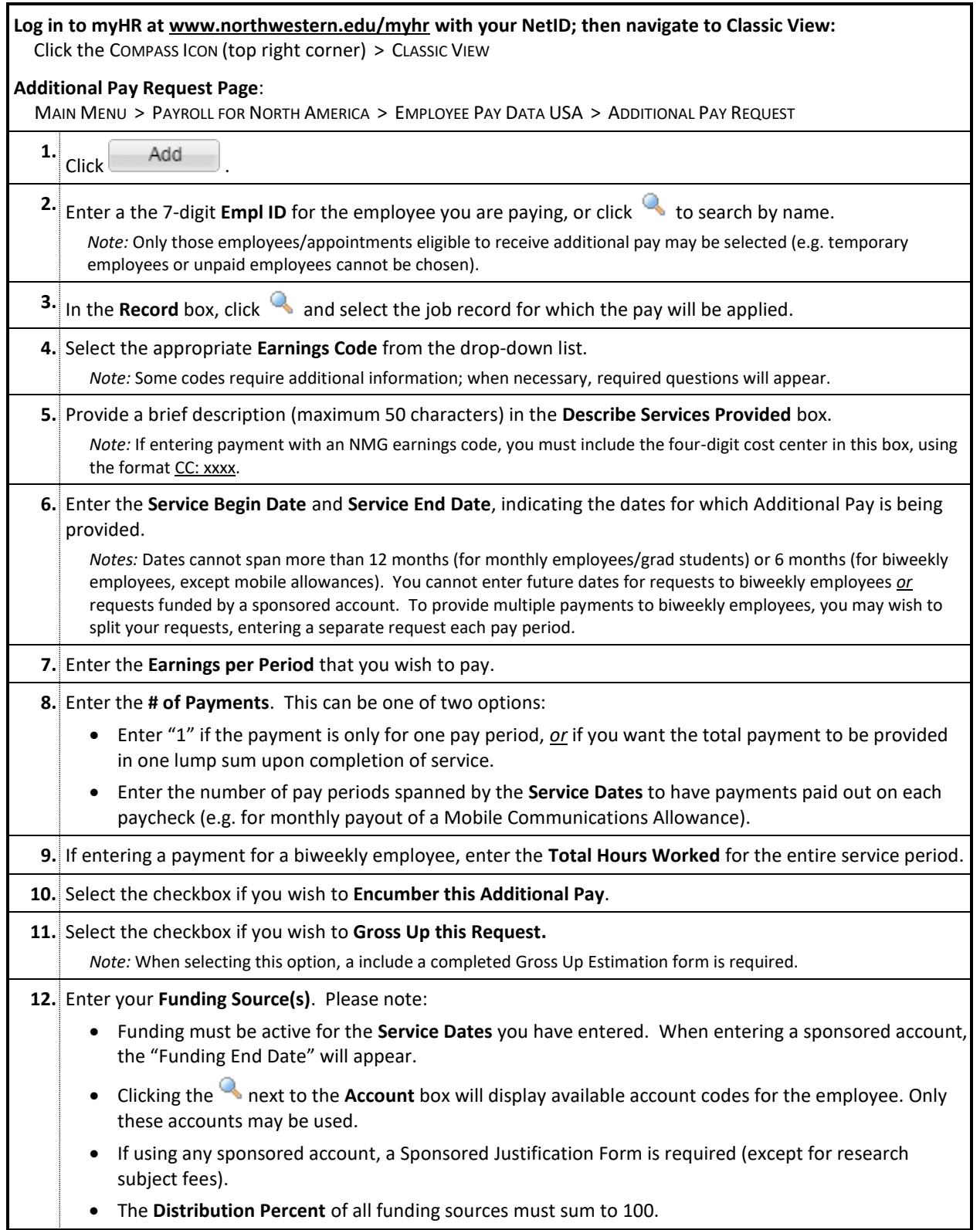

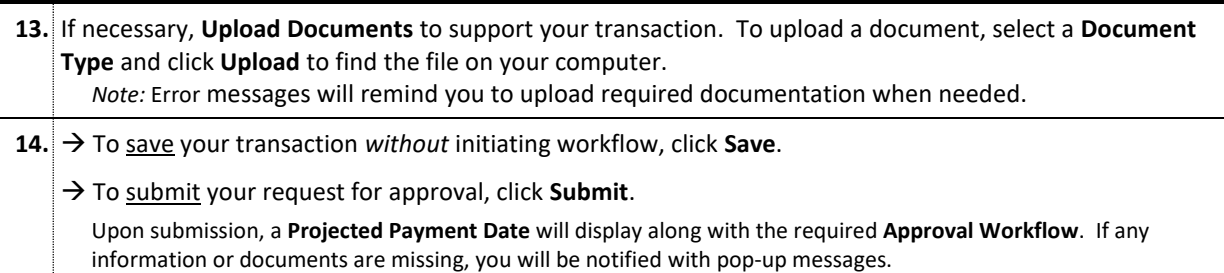

#### **Reviewing Additional Pay Requests, Statuses, and Approval Process**

**Log in to myHR at www.northwestern.edu/myhr with your NetID; then navigate to Classic View:** Click the COMPASS ICON (top right corner) > CLASSIC VIEW

#### **Additional Pay Request Page**:

MAIN MENU > PAYROLL FOR NORTH AMERICA > EMPLOYEE PAY DATA USA > ADDITIONAL PAY REQUEST

**1.** Click the **FIND AN EXISTING VALUE** tab.

**2.** By default, your "Pending" transactions are selected.

*Note:* To see your transactions by another status, change the **Approval Status** drop-down box.

**3.** Click **SEARCH**.

**4.** Results will display basic details about each request, including its place in the Approval workflow. To review a request or locate the approvers, click a result.

#### **Approving Additional Pay Requests**

All requests must be fully approved within **30 days of the date of initial entry**. Requestors will be notified via email of any outstanding transactions after 14 days, 21 days, and again in 30 days before the un-approved transaction is deleted.

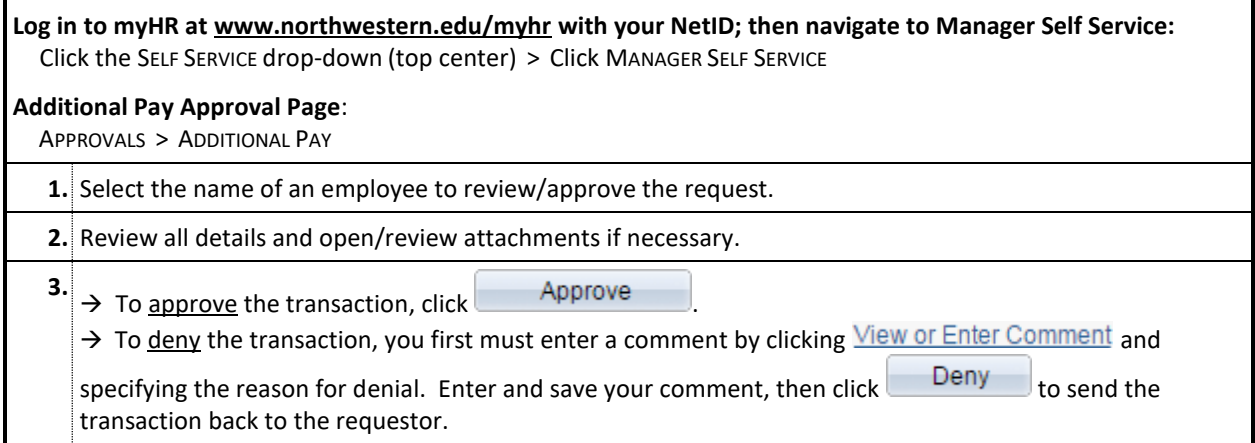

#### **Other Additional Pay Pages**

**To see all past online Additional Pay payments to an employee, including actual pay dates, visit:** MAIN MENU > PAYROLL FOR NORTH AMERICA > EMPLOYEE PAY DATA USA > ADDITIONAL PAY PAYMENT HISTORY

**To assign school or department approvers (available to any existing Additional Pay approver), visit:** MAIN MENU > PAYROLL FOR NORTH AMERICA > EMPLOYEE PAY DATA USA > ADDITIONAL PAY ASSIGN APPROVER